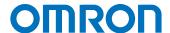

#### **Automation Software Sysmac Studio**

# Practices Guide Electrical CAD Connector Function AutomationML Import (EPLAN Electric P8)

SYSMAC-SE2

Practices Guide

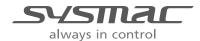

#### NOTE -

- 1. All rights reserved. No part of this publication may be reproduced, stored in a retrieval system, or transmitted, in any form, or by any means, mechanical, electronic, photocopying, recording, or otherwise, without the prior written permission of OMRON.
- No patent liability is assumed with respect to the use of the information contained herein.
   Moreover, because OMRON is constantly striving to improve its high-quality products, the information contained in this manual is subject to change without notice.
- Every precaution has been taken in the preparation of this manual. Nevertheless, OMRON assumes no responsibility for errors or omissions.
   Neither is any liability assumed for damages resulting from the use of the information contained in this publication.

#### - Trademarks -

- Sysmac and SYSMAC are trademarks or registered trademarks of OMRON Corporation in Japan and other countries for OMRON factory automation products.
- Microsoft, Windows, Excel, Visual Basic, and Microsoft Edge are either registered trademarks or trademarks of Microsoft Corporation in the United States and other countries.
- EtherCAT<sup>®</sup> is registered trademark and patented technology, licensed by Beckhoff Automation GmbH, Germany.
- ODVA, CIP, CompoNet, DeviceNet, and EtherNet/IP are trademarks of ODVA.
- The SD and SDHC logos are trademarks of SD-3C, LLC.
- NVIDIA, the NVIDIA logo, GeForce, and the GeForce logo are the trademarks or registered trademarks of NVIDIA Corporation in the USA and other countries.
- ATI<sup>™</sup> and Radeon<sup>™</sup> are the trademarks of Advanced Micro Devices, Inc.
- Celeron, Intel and Intel Core are trademarks of Intel Corporation in the U.S. and / or other countries.
- Git and the Git logo are either registered trademarks or trademarks of Software Freedom Conservancy, Inc., corporate home of the Git Project, in the United States and/or other countries.
- JavaScript<sup>®</sup> is a trademark or registered trademark of Oracle Corporation and its subsidiaries and affiliates in the United States and other countries.
- EPLAN and EPLAN Electric P8 are registered trademarks of EPLAN GmbH & Co.KG.

Other company names and product names in this document are the trademarks or registered trademarks of their respective companies.

#### Copyrights

Microsoft product screen shots used with permission from Microsoft.

## Introduction

Thank you for purchasing the Sysmac Studio Automation Software.

This manual contains information that is necessary to use the Sysmac Studio/EPLAN Electric P8 connector function. Please read the *Sysmac Studio Version 1 Operation Manual (Cat. No. W504)* and this manual carefully to fully understand the functions and the performance before using the Sysmac Studio for building your systems.

#### **Intended Audience**

This manual is intended for the following personnel who have knowledge of electrical systems (an electrical engineer or the equivalent).

- Personnel with experience in designing electrical systems using EPLAN Electric P8.
- Personnel with experience in designing control systems using Sysmac Studio.
- · Personnel in charge of introducing FA systems.
- · Personnel in charge of designing FA systems.
- · Personnel in charge of installing and setting up FA systems.
- Personnel in charge of managing FA systems and facilities.

It is also intended for personnel who understand the programming language specifications in international standards IEC 61131-3 or Japanese standards JIS B 3503, and the AutomationML specifications in international standards IEC 62714.

## **Manual Structure**

#### **Page Structure**

The following page structure is used in this manual.

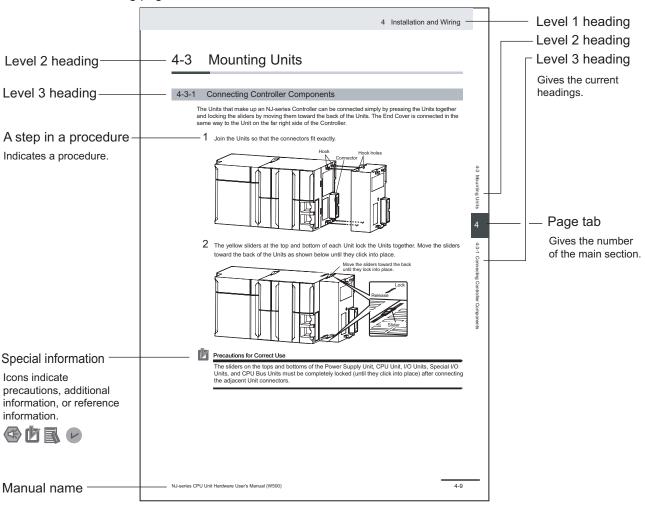

This illustration is provided only as a sample. It may not literally appear in this manual.

#### **Special Information**

Special information in this manual is classified as follows:

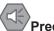

#### Precautions for Safe Use

Precautions on what to do and what not to do to ensure safe usage of the product.

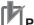

#### **Precautions for Correct Use**

Precautions on what to do and what not to do to ensure proper operation and performance.

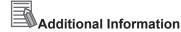

Additional information to read as required.

This information is provided to increase understanding or make operation easier.

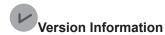

Information on differences in specifications and functionality for Controllers and Units with different unit versions and for different versions of Support Software is given.

#### **Precaution on Terminology**

- For descriptions of the CPU Unit and Controller terms that are used in this manual, refer to information on terminology in the NJ/NX-series CPU Unit Software User's Manual (Cat. No. W501).
- In this manual, the functions of a specific model of the NX-series CPU Units/Controllers may be described with its model specified, such as "NX701 CPU Unit/Controller" or "NX1P2 CPU Unit/Controller."
- The Sysmac Studio supports the NJ/NX/NY-series Controllers. Unless another Controller series is specified, the operating procedures and screen captures used in the manual are examples for the NJ-series Controllers.

Manual Structure

## **Sections in this Manual**

Overview of the Sysmac Studio/ EPLAN Electric P8 Connector Function 2

1

Target Data and Preconditions for the Sysmac Studio/EPLAN Electric P8 Connector Function

3

3 Setting EPLAN Electric P8

# **CONTENTS**

|         | Introduction  Intended Audience                                                               |      |
|---------|-----------------------------------------------------------------------------------------------|------|
|         | Manual Structure                                                                              | 2    |
|         | Page Structure                                                                                | 2    |
|         | Special Information                                                                           |      |
|         | Precaution on Terminology                                                                     |      |
|         | Sections in this Manual                                                                       | 5    |
|         | Terms and Conditions Agreement                                                                | 8    |
|         | Terms and Conditions Agreement on EPLAN Electric P8                                           | . 10 |
|         | Safety Precautions                                                                            | . 11 |
|         | Precautions for Safe Use                                                                      | . 12 |
|         | Precautions for Correct Use                                                                   | . 13 |
|         | Regulations and Standards                                                                     | . 14 |
|         | Related Manuals                                                                               | . 15 |
|         | Terminology                                                                                   |      |
|         | Revision History                                                                              | . 17 |
| Section | on 1 Overview of the Sysmac Studio/EPLAN Electric P8 Connector Function                       |      |
|         | 1-1 Features of the Sysmac Studio/EPLAN Electric P8 Connector Function                        | 1-2  |
|         | 1-2 System Configuration                                                                      | 1-3  |
|         | 1-3 Required Software                                                                         |      |
| Sectio  | on 2 Target Data and Preconditions for the Sysmac Studio EPLAN Electric P8 Connector Function | /    |
|         | 2-1 Target Data for the Sysmac Studio/EPLAN Electric P8 Connector Function                    |      |
|         | 2-1-1 CPU Units                                                                               |      |
|         | 2-1-2 EtherCAT Slaves                                                                         |      |
|         | 2-1-3 NX Units                                                                                |      |
|         | 2-1-4 CJ-series Units                                                                         |      |
|         |                                                                                               |      |
|         | 2-2 Preconditions for the Sysmac Studio/EPLAN Electric P8 Connector Function                  |      |
|         | 2-2-1 Preconditions for Using the Connector Function                                          |      |
|         | 2-2-2 Preconditions for Importing Target Data                                                 | ∠-8  |

| 2-3     |        | w of Development with the Sysmac Studio/EPLAN Electric P8 Connector |      |
|---------|--------|---------------------------------------------------------------------|------|
|         | Fun    | ction                                                               |      |
|         | 2-3-1  | Generating a Control Project from Electrical Drawing Data           | 2-10 |
|         | 2-3-2  | Correcting Device Variable Assignments                              | 2-11 |
|         | 2-3-3  | Correcting Device Variable Comments                                 | 2-11 |
| Section | 3      | Setting EPLAN Electric P8                                           |      |
| 3-1     | l Und  | lerstanding the EPLAN Electric P8 Setting Items                     | 3-2  |
| 3-2     | 2 Sett | ing Component Data                                                  | 3-3  |
|         | 3-2-1  | CPU Units                                                           | 3-3  |
|         | 3-2-2  | EtherCAT Slaves                                                     | 3-3  |
|         | 3-2-3  | NX Units                                                            | 3-6  |
|         | 3-2-4  | CJ-series Units                                                     | 3-6  |
|         | 3-2-5  | Device Variables                                                    | 3-7  |
| 3-3     | Sett   | ing the Project                                                     | 3-8  |
|         | 3-3-1  | CPU Units                                                           | 3-8  |
|         | 3-3-2  | EtherCAT Slaves                                                     | 3-8  |
|         | 3-3-3  | NX Units                                                            | 3-10 |
|         | 3-3-4  | CJ-series Units                                                     | 3-12 |
|         | 3-3-5  | Device Variables                                                    |      |
|         | 3-3-6  | Power Supply Units                                                  |      |
| 2.4     | I 90#  | ing the AMI File Export                                             | 2 45 |

# **Terms and Conditions Agreement**

#### **WARRANTY**

- The warranty period for the Software is one year from the date of purchase, unless otherwise specifically agreed.
- If the User discovers defect of the Software (substantial non-conformity with the manual), and return it to OMRON within the above warranty period, OMRON will replace the Software without charge by offering media or download from OMRON's website. And if the User discovers defect of media which is attributable to OMRON and return it to OMRON within the above warranty period, OMRON will replace defective media without charge. If OMRON is unable to replace defective media or correct the Software, the liability of OMRON and the User's remedy shall be limited to the refund of the license fee paid to OMRON for the Software.

#### LIMITATION OF LIABILITY

- THE ABOVE WARRANTY SHALL CONSTITUTE THE USER'S SOLE AND EXCLUSIVE REM-EDIES AGAINST OMRON AND THERE ARE NO OTHER WARRANTIES, EXPRESSED OR IM-PLIED, INCLUDING BUT NOT LIMITED TO, WARRANTY OF MERCHANTABILITY OR FITNESS FOR PARTICULAR PURPOSE. IN NO EVENT, OMRON WILL BE LIABLE FOR ANY LOST PROF-ITS OR OTHER INDIRECT, INCIDENTAL, SPECIAL OR CONSEQUENTIAL DAMAGES ARISING OUT OF USE OF THE SOFTWARE.
- OMRON SHALL HAVE NO LIABILITY FOR DEFECT OF THE SOFTWARE BASED ON MODIFICATION OR ALTERNATION TO THE SOFTWARE BY THE USER OR ANY THIRD PARTY. OMRON SHALL NOT BE RESPONSIBLE AND/OR LIABLE FOR ANY LOSS, DAMAGE, OR EXPENSES DIRECTLY OR INDIRECTLY RESULTING FROM THE INFECTION OF OMRON PRODUCTS, ANY SOFTWARE INSTALLED THEREON OR ANY COMPUTER EQUIPMENT, COMPUTER PROGRAMS, NETWORKS, DATABASES OR OTHER PROPRIETARY MATERIAL CONNECTED THERETO BY DISTRIBUTED DENIAL OF SERVICE ATTACK, COMPUTER VIRUSES, OTHER TECHNOLOGICALLY HARMFUL MATERIAL AND/OR UNAUTHORIZED ACCESS.
- OMRON SHALL HAVE NO LIABILITY FOR SOFTWARE DEVELOPED BY THE USER OR ANY THIRD PARTY BASED ON THE SOFTWARE OR ANY CONSEQUENCE THEREOF.

#### **APPLICABLE CONDITIONS**

USER SHALL NOT USE THE SOFTWARE FOR THE PURPOSE THAT IS NOT PROVIDED IN THE ATTACHED USER MANUAL.

#### **CHANGE IN SPECIFICATION**

The software specifications and accessories may be changed at any time based on improvements and other reasons.

#### **ERRORS AND OMISSIONS**

The information in this manual has been carefully checked and is believed to be accurate; however, no responsibility is assumed for clerical, typographical, or proofreading errors, or omissions.

9

# Terms and Conditions Agreement on EPLAN Electric P8

#### LIMITATION OF LIABILITY

ALTHOUGH THIS MANUAL CONTAINS REFERENCES TO THE OPERATION PROCEDURES AND SCREEN ITEMS OF EPLAN ELECTRIC P8 DEVELOPED BY EPLAN FOR ILLUSTRATIVE PURPOSES, OMRON SHALL NOT GUARANTEE THE ACCURACY AND OTHER ASPECTS OF ITS CONTENTS. OMRON SHALL NOT BE RESPONSIBLE AND/OR LIABLE FOR ANY TROUBLE, LOSS, DAMAGE, OR EXPENSES DIRECTLY OR INDIRECTLY RESULTING FROM USE OF THE CONTENTS OR INFORMATION IN THIS MANUAL IN CONNECTION WITH THE EPLAN ELECTRIC P8.

# **Safety Precautions**

Refer to the Sysmac Studio Version 1 Operation Manual (Cat. No. W504) for safety precautions.

# **Precautions for Safe Use**

Refer to the Sysmac Studio Version 1 Operation Manual (Cat. No. W504) for precautions for safe use.

# **Precautions for Correct Use**

Refer to the Sysmac Studio Version 1 Operation Manual (Cat. No. W504) for precautions for correct use.

# **Regulations and Standards**

Refer to the *Sysmac Studio Version 1 Operation Manual (Cat. No. W504)* for information on regulations and standards.

# **Related Manuals**

The following manuals are related to this manual. Use these manuals for reference.

| Manual name             | Cat. No. | Model number | Application         | Description                    |
|-------------------------|----------|--------------|---------------------|--------------------------------|
| Sysmac Studio Version 1 | W504     | SYSMAC       | Learning about the  | Describes the operating proce- |
| Operation Manual        |          | -SE2□□□      | operating proce-    | dures of the Sysmac Studio.    |
|                         |          |              | dures and functions |                                |
|                         |          |              | of the Sysmac Stu-  |                                |
|                         |          |              | dio.                |                                |

# **Terminology**

| Term                      | Description                                                                          |
|---------------------------|--------------------------------------------------------------------------------------|
| AML                       | An abbreviation of AutomationML. AutomationML is an XML-based data modeling          |
|                           | language defined to model engineering data.                                          |
| AML file                  | A file described in AML. In this manual, the term refers to a file exported from     |
|                           | EPLAN Electric P8.                                                                   |
| Controller configurations | A generic term that refers to the Unit configurations of buses and network devices   |
|                           | connected to a Controller, such as EtherCAT configuration, EtherCAT Slave Termi-     |
|                           | nal configuration, and CPU and Expansion Rack configuration.                         |
| EPLAN Electric P8         | The electrical design software developed by EPLAN GmbH & Co. KG.                     |
|                           | Refer to https://www.eplanusa.com/ for details.                                      |
| Component data            | Data available for EPLAN Electric P8. In this manual, the term refers to component   |
|                           | data for OMRON devices that support the connector function.                          |
| EPLAN Data Portal         | The name of the portal site for electrical design parts that provides component data |
|                           | from various manufacturers.                                                          |

# **Revision History**

A revision code appears as a suffix to the catalog number on the front and back covers of the manual.

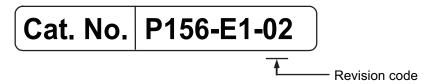

| Revision code | Date         | Revised content                               |
|---------------|--------------|-----------------------------------------------|
| 01            | July 2022    | Original production                           |
| 02            | October 2022 | Added NX-ECT101 to the supported unit models. |

**Revision History** 

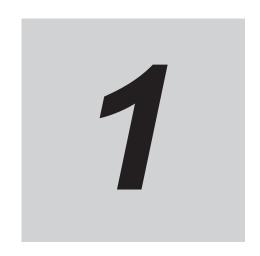

# Overview of the Sysmac Studio/EPLAN Electric P8 Connector Function

This section describes the features of the Sysmac Studio/EPLAN Electric P8 connector function and the software required for using the function.

| 1-1 | Features of the Sysmac Studio/EPLAN Electric P8 Connector Function | 1-2 |
|-----|--------------------------------------------------------------------|-----|
| 1-2 | System Configuration                                               | 1-3 |
| 1-3 | Required Software                                                  | 1-4 |

# 1-1 Features of the Sysmac Studio/ EPLAN Electric P8 Connector Function

The Sysmac Studio/EPLAN Electric P8 connector function (hereinafter called the connector function) imports the controller configuration and device variables from electrical drawings that you created with EPLAN Electric P8 into the Sysmac Studio via an AML file.

In production equipment development sites, there is an issue of duplicate data entry into electrical design software and control design software. You can effectively solve this issue with the connector function.

The connector function provides two types of import depending on the target data to import: the import of *controller configuration and device variables*, and the import of *device variables*. For details on the import methods, refer to the *Sysmac Studio Version 1 Operation Manual (Cat. No. W504)*.

# 1-2 System Configuration

The connector function consists of a project of EPLAN Electric P8, the electrical design software, component data for OMRON devices imported to EPLAN Electric P8, an AML file exported from EPLAN Electric P8, and a Sysmac Studio project.

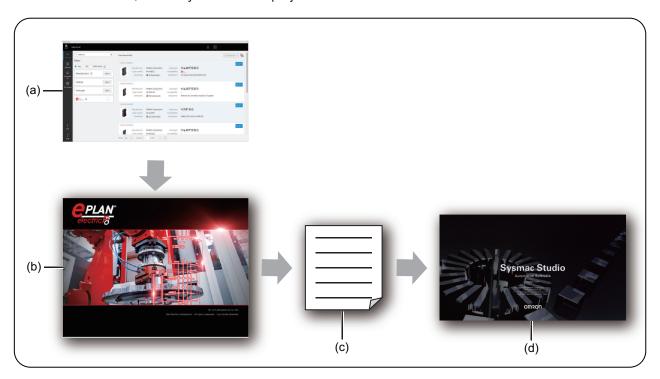

|     | Item              |                            | Description                                                                                                    |
|-----|-------------------|----------------------------|----------------------------------------------------------------------------------------------------|
| (a) | EPLAN Data Portal | Component data             | Component data for OMRON devices imported to EPLAN Electric P8. The data requires settings for the connector function. Refer to 3-2 Setting Component Data on page 3-3.                               |
| (b) | EPLAN Electric P8 | Electrical drawing project | A project that you create with EPLAN Electric P8. The data requires settings for the connector function. Refer to 3-3 Setting the Project on page 3-8.                                                |
| (c) |                   | AML file (.aml)            | A file exported from EPLAN Electric P8 that contains information on the controller configuration and device variables. Refer to 3-4 Setting the AML File Export on page 3-15 for the export settings. |
| (d) | Sysmac Studio     | Controller project         | A project in which to import the AML file. Refer to the Sysmac Studio Version 1 Operation Manual (Cat. No. W504) for how to import an AML file in the Sysmac Studio.                                  |

# 1-3 Required Software

To use the connector function, Sysmac Studio (SYSMAC-SE2□□L) version 1.50 or higher is required. In addition to the Sysmac Studio, the following software and data are also required. They are available from the official websites.

| Software                                                             | Version                  | License                                                                         | Official website                 |
|----------------------------------------------------------------------|--------------------------|---------------------------------------------------------------------------------|----------------------------------|
| EPLAN Electric P8                                                    | 2022 Update1<br>or later | Professional Edition,<br>or Select Edition<br>added with Select+<br>of Elements | https://www.eplanusa.com/        |
| Component data for OMRON devices that support the connector function | June 2022 or later       | Not required                                                                    | https://www.eplandata.de/portal/ |

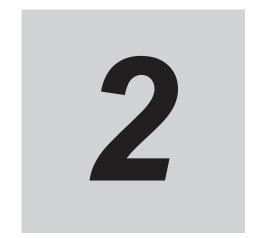

# Target Data and Preconditions for the Sysmac Studio/EPLAN Electric P8 Connector Function

This section describes the target data and the preconditions for the Sysmac Studio/ EPLAN Electric P8 connector function, as well as an example of the development flow with the connector function.

| 2-1 | Targe  | et Data for the Sysmac Studio/EPLAN Electric P8 Connector |      |
|-----|--------|-----------------------------------------------------------|------|
|     | Funct  | •                                                         | 2-2  |
|     | 2-1-1  | CPU Units                                                 |      |
|     | 2-1-2  | EtherCAT Slaves                                           |      |
|     | 2-1-3  | NX Units                                                  | 2-4  |
|     | 2-1-4  | CJ-series Units                                           | 2-6  |
|     | 2-1-5  | Device Variables                                          | 2-7  |
| 2-2 | Preco  | onditions for the Sysmac Studio/EPLAN Electric P8 Connec- |      |
|     | tor Fu | nction                                                    | 2-8  |
|     | 2-2-1  | Preconditions for Using the Connector Function            |      |
|     | 2-2-2  | Preconditions for Importing Target Data                   |      |
| 2-3 | Flow   | of Development with the Sysmac Studio/EPLAN Electric P8   |      |
|     |        | ector Function                                            | 2-10 |
|     | 2-3-1  | Generating a Control Project from Electrical Drawing Data |      |
|     | 2-3-2  | Correcting Device Variable Assignments                    |      |
|     | 2-3-3  | Correcting Device Variable Comments                       |      |

# 2-1 Target Data for the Sysmac Studio/ EPLAN Electric P8 Connector Function

The target of the connector function consists of the information of a CPU Unit, the following Units connected to the CPU Unit, and the associated device variables.

Refer to the reference for each target for details on the supported unit models and device variables.

| Target data         | Description                                                               | Reference           |
|---------------------|---------------------------------------------------------------------------|---------------------|
| EtherCAT slaves     | The models, revisions, and node addresses of EtherCAT slaves              | 2-1-2 EtherCAT      |
|                     | are included. The EtherCAT network configuration is excluded.             | Slaves on page      |
|                     |                                                                           | 2-2                 |
| NX Unit configura-  | This refers to a Slave Terminal configuration of EtherCAT Coupler         | 2-1-3 NX Units on   |
| tion                | Units and a CPU Rack configuration of NX-series CPU Units <sup>*1</sup> . | page 2-4            |
|                     | The NX Unit configuration and the models, unit versions, and unit         |                     |
|                     | numbers of NX Units are included.                                         |                     |
| CJ-series Unit con- | This refers to a CPU/Expansion Rack configuration of NJ-series            | 2-1-4 CJ-series     |
| figuration          | CPU Units. The CJ-series Unit configuration and the models, unit          | Units on page 2-6   |
|                     | versions, and unit numbers of CJ-series Units are included.               |                     |
| Device variables    | Device variables are variables accessing the data in devices in a         | 2-1-5 Device Varia- |
|                     | controller configuration through external interface ports called I/O      | bles on page 2-7    |
|                     | ports. The variable names and comments of the device variables            |                     |
|                     | assigned to the target I/O ports are included.                            |                     |

<sup>\*1.</sup> The NX701 CPU Unit is excluded.

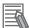

#### **Additional Information**

Data that is not included in the above table, such as Option Boards, are excluded.

#### 2-1-1 CPU Units

The connector function supports the following CPU Unit models.

| Model number | Model number | Model number  | Model number |
|--------------|--------------|---------------|--------------|
| NJ101-9000   | NX102-9000   | NX1P2-1040DT  | NX701-1600   |
| NJ101-1000   | NX102-1000   | NX1P2-1040DT1 | NX701-1700   |
| NJ301-1100   | NX102-1100   | NX1P2-1140DT  | NX701-1620   |
| NJ301-1200   | NX102-1200   | NX1P2-1140DT1 | NX701-1720   |
| NJ501-1300   | NX102-9020   | NX1P2-9024DT  |              |
| NJ501-1400   | NX102-1020   | NX1P2-9024DT1 | _            |
| NJ501-1500   | NX102-1120   | _             | _            |
|              | NX102-1220   | _             |              |

#### 2-1-2 EtherCAT Slaves

The connector function supports the following slave models.

#### Coupler Unit

| Model number |
|--------------|
| NX-ECC201    |
| NX-ECC202    |
| NX-ECC203    |

#### Junction Slave

| Model number |
|--------------|
| GX-JC03      |
| GX-JC06      |

#### Servo Drive

| Model number     |
|------------------|
| R88D-1SAN02H-ECT |
| R88D-1SAN04H-ECT |
| R88D-1SAN08H-ECT |
| R88D-1SAN10F-ECT |
| R88D-1SAN10H-ECT |
| R88D-1SAN15F-ECT |
| R88D-1SAN15H-ECT |
| R88D-1SAN20F-ECT |
| R88D-1SAN20H-ECT |
| R88D-1SAN30F-ECT |
| R88D-1SAN30H-ECT |
|                  |

| Model number       |
|--------------------|
| R88D-1SN01H-ECT    |
| R88D-1SN01H-ECT-03 |
| R88D-1SN01L-ECT    |
| R88D-1SN02H-ECT    |
| R88D-1SN02H-ECT-02 |
| R88D-1SN02H-ECT-03 |
| R88D-1SN02L-ECT    |
| R88D-1SN04H-ECT    |
| R88D-1SN04H-ECT-02 |
| R88D-1SN04H-ECT-03 |
| R88D-1SN04L-ECT    |
| R88D-1SN06F-ECT    |
| R88D-1SN08H-ECT    |
| R88D-1SN08H-ECT-02 |
| R88D-1SN08H-ECT-03 |

| R88D-1SN10F-ECT R88D-1SN10H-ECT R88D-1SN150F-ECT |
|--------------------------------------------------|
| R88D-1SN10H-ECT<br>R88D-1SN150F-ECT              |
| R88D-1SN150F-ECT                                 |
|                                                  |
| DOOD JONIJEOU FOT                                |
| R88D-1SN150H-ECT                                 |
| R88D-1SN15F-ECT                                  |
| R88D-1SN15F-ECT-02                               |
| R88D-1SN15H-ECT                                  |
| R88D-1SN20F-ECT                                  |
| R88D-1SN20H-ECT                                  |
| R88D-1SN30F-ECT                                  |
| R88D-1SN30H-ECT                                  |
| R88D-1SN55F-ECT                                  |
| R88D-1SN55H-ECT                                  |
| R88D-1SN75F-ECT                                  |
| R88D-1SN75H-ECT                                  |
| R88D-1SN20F-ECT-02                               |

| Model number     |
|------------------|
| R88D-KN01H-ECT   |
| R88D-KN01H-ECT-L |
| R88D-KN01L-ECT   |
| R88D-KN01L-ECT-L |
| R88D-KN02H-ECT   |
| R88D-KN02H-ECT-L |
| R88D-KN02L-ECT   |
| R88D-KN02L-ECT-L |
| R88D-KN04H-ECT   |
| R88D-KN04H-ECT-L |
| R88D-KN04L-ECT   |
| R88D-KN04L-ECT-L |
| R88D-KN06F-ECT   |
| R88D-KN06F-ECT-L |
| R88D-KN08H-ECT   |

| Model number      |
|-------------------|
| R88D-KN08H-ECT-L  |
| R88D-KN10F-ECT    |
| R88D-KN10F-ECT-L  |
| R88D-KN10H-ECT    |
| R88D-KN10H-ECT-L  |
| R88D-KN150F-ECT   |
| R88D-KN150F-ECT-L |
| R88D-KN150H-ECT   |
| R88D-KN150H-ECT-L |
| R88D-KN15F-ECT    |
| R88D-KN15F-ECT-L  |
| R88D-KN15H-ECT    |
| R88D-KN15H-ECT-L  |
| R88D-KN20F-ECT    |
| R88D-KN20F-ECT-L  |

| Model number     |
|------------------|
| R88D-KN20H-ECT   |
| R88D-KN20H-ECT-L |
| R88D-KN30F-ECT   |
| R88D-KN30F-ECT-L |
| R88D-KN30H-ECT   |
| R88D-KN30H-ECT-L |
| R88D-KN50F-ECT   |
| R88D-KN50F-ECT-L |
| R88D-KN50H-ECT   |
| R88D-KN50H-ECT-L |
| R88D-KN75F-ECT   |
| R88D-KN75F-ECT-L |
| R88D-KN75H-ECT   |
| R88D-KN75H-ECT-L |
| R88D-KNA5L-ECT   |

#### 2-1-3 NX Units

The connector function supports the following NX Unit models.

#### • Digital Input Unit and I/O Unit

| Model number | Model number |
|--------------|--------------|
| NX-IA3117    | NX-ID4342    |
| NX-ID3317    | NX-ID4442    |
| NX-ID3343    | NX-ID5142-1  |
| NX-ID3344    | NX-ID5142-5  |
| NX-ID3417    | NX-ID5342    |
| NX-ID3443    | NX-ID5442    |
| NX-ID3444    |              |

| Model number |  |
|--------------|--|
| NX-ID6142-5  |  |
| NX-ID6142-6  |  |
| NX-MD6121-5  |  |
| NX-MD6121-6  |  |
| NX-MD6256-5  |  |
|              |  |

#### Digital Output Unit

| Model number | Model number |
|--------------|--------------|
| NX-OC2633    | NX-OD5121    |
| NX-OC2733    | NX-OD5121-1  |
| NX-OC4633    | NX-OD5121-5  |
| NX-OD2154    | NX-OD5256    |
| NX-OD2258    | NX-OD5256-1  |
| NX-OD3121    | NX-OD5256-5  |
| NX-OD3153    | NX-OD6121-5  |
| NX-OD3256    | NX-OD6121-6  |
| NX-OD3257    | NX-OD6256-5  |
| NX-OD3268    | _            |
| NX-OD4121    | _            |
| NX-OD4256    | _            |
|              |              |

#### Analog Input Unit

| Model number |
|--------------|
| NX-AD2203    |
| NX-AD2204    |
| NX-AD2208    |
| NX-AD2603    |
| NX-AD2604    |
| NX-AD2608    |
| NX-AD3203    |
| NX-AD3204    |
| NX-AD3208    |
| NX-AD3603    |
| NX-AD3604    |
| NX-AD3608    |
|              |

| Model number |
|--------------|
| NX-AD4203    |
| NX-AD4204    |
| NX-AD4208    |
| NX-AD4603    |
| NX-AD4604    |
| NX-AD4608    |
|              |

| Model number |  |
|--------------|--|
| NX-TS2101    |  |
| NX-TS2102    |  |
| NX-TS2104    |  |
| NX-TS2201    |  |
| NX-TS2202    |  |
| NX-TS2204    |  |
| NX-TS3101    |  |
| NX-TS3102    |  |
| NX-TS3104    |  |
| NX-TS3201    |  |
| NX-TS3202    |  |
| NX-TS3204    |  |
|              |  |

| Model number |
|--------------|
| NX-HAD401    |
| NX-HAD402    |

#### Analog Output Unit

| Model number |
|--------------|
| NX-DA2203    |
| NX-DA2205    |
| NX-DA2603    |
| NX-DA2605    |
| NX-DA3203    |
| NX-DA3205    |
| NX-DA3603    |
| NX-DA3605    |

#### Position Interface Unit

| Model number | Model number |
|--------------|--------------|
| NX-ECS112    | NX-EC0112    |
| NX-ECS212    | NX-EC0122    |
| NX-PG0112    | NX-EC0132    |
| NX-PG0122    | NX-EC0142    |
| NX-PG0232-5  | NX-EC0212    |
| NX-PG0242-5  | NX-EC0222    |
| NX-PG0332-5  |              |
| NX-PG0342-5  |              |

#### Safety Control Unit

| Model number |
|--------------|
| NX-SID800    |
| NX-SIH400    |
| NX-SL3300    |
| NX-SL3500    |
| NX-SL5500    |
| NX-SL5700    |
| NX-SOD400    |
| NX-SOH200    |

#### • Temperature Control Unit

| Model number |
|--------------|
| NX-TC2405    |
| NX-TC2406    |
| NX-TC2407    |
| NX-TC2408    |
| NX-TC3405    |
| NX-TC3406    |
| NX-TC3407    |
| NX-TC3408    |

#### Other Units

| Model number | Model number |
|--------------|--------------|
| NX-CIF101    | NX-PD1000    |
| NX-CIF105    | NX-PF0630    |
| NX-CIF210    | NX-PF0730    |
| NX-ECT101    | NX-RS1201    |
| NX-ILM400    | NX-TBX01     |
| NX-HB3101    | NX-V680C1    |
| NX-HB3201    | NX-V680C2    |
| NX-PC0010    |              |
| NX-PC0020    |              |
| NX-PC0030    |              |

#### 2-1-4 CJ-series Units

The connector function supports the following CJ-series Unit models.

#### Communications Unit

| Model number |
|--------------|
| CJ1W-CORT21  |
| CJ1W-DRM21   |
| CJ1W-ECT21   |
| CJ1W-EIP21   |
| CJ1W-PNT21   |
| CJ1W-PRM21   |
| CJ1W-PRT21   |
| CJ1W-SCU22   |
| CJ1W-SCU32   |
| CJ1W-SCU42   |

#### Analog I/O Unit

| Model number  |
|---------------|
| CJ1W-AD041-V1 |
| CJ1W-AD042    |
| CJ1W-AD04U    |
| CJ1W-AD081-V1 |
| CJ1W-DA021    |
| CJ1W-DA041    |
| CJ1W-MAD42    |
| CJ1W-PDC15    |
| CJ1W-PH41U    |
| CJ1W-DA042V   |
| CJ1W-DA08C    |
| CJ1W-DA08V    |

#### Basic I/O Unit

| Model number | Model number | Model number |
|--------------|--------------|--------------|
| CJ1W-CT021   | CJ1W-IDP01   | CJ1W-OD202   |
| CJ1W-IA111   | CJ1W-INT01   | CJ1W-OD203   |
| CJ1W-IA201   | CJ1W-MD231   | CJ1W-OD204   |
| CJ1W-ID201   | CJ1W-MD232   | CJ1W-OD211   |
| CJ1W-ID211   | CJ1W-MD233   | CJ1W-OD212   |
| CJ1W-ID212   | CJ1W-MD261   | CJ1W-OD213   |
| CJ1W-ID231   | CJ1W-MD263   | CJ1W-OD231   |
| CJ1W-ID232   | CJ1W-MD563   | CJ1W-OD232   |
| CJ1W-ID233   | CJ1W-OA201   | CJ1W-OD233   |
| CJ1W-ID261   | CJ1W-OC201   | CJ1W-OD234   |
| CJ1W-ID262   | CJ1W-OC211   | CJ1W-OD261   |
|              | CJ1W-OD201   | CJ1W-OD262   |
|              |              | CJ1W-OD263   |

#### Sensor Unit

| Model number |
|--------------|
| CJ1W-V680C11 |
| CJ1W-V680C12 |

#### Temperature Control Unit

| Model number |  |
|--------------|--|
| CJ1W-TC003   |  |
| CJ1W-TC004   |  |
| CJ1W-TC103   |  |
| CJ1W-TC104   |  |

#### • I/O Interface Unit

| Model number |  |
|--------------|--|
| CJ1W-II101   |  |

#### 2-1-5 Device Variables

Refer to the following *IEC 62714 AutomationML I/O Device Port Map Information* for the models and I/O ports that support the connector function for device variables.

| Name                       | Reference          | File storage location                                   |
|----------------------------|--------------------|---------------------------------------------------------|
| IEC 62714 AutomationML     | AmIIODevicePortMa- | Help folder under the installation folder of the Sysmac |
| I/O Device Port Map Infor- | pInformation.html  | Studio                                                  |
| mation                     |                    | Default location                                        |
|                            |                    | C:\Program Files\OMRON\Sysmac Studio\Help               |

# 2-2 Preconditions for the Sysmac Studio/ EPLAN Electric P8 Connector Function

This section describes the preconditions for using the connector function and the preconditions for importing the target data.

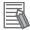

#### **Additional Information**

Refer to the *Sysmac Studio Version 1 Operation Manual (Cat. No. W504)* for the conditions for the Sysmac Studio to import data.

#### 2-2-1 Preconditions for Using the Connector Function

All of the following conditions must be met to use the connector function.

- In an EPLAN Electric P8 project, the CPU Unit is supported by the connector function. Refer to 2-1-1 CPU Units on page 2-2 for the CPU Unit models supported by the connector function.
- In the EPLAN Electric P8 project, the component data and project settings for the CPU Unit meet the conditions of the property setting values described in 3-2-1 CPU Units on page 3-3 and 3-3-1 CPU Units on page 3-8.
- There is only one CPU Unit in the data to export from EPLAN Electric P8 to the AML file.

#### 2-2-2 Preconditions for Importing Target Data

This section describes the import preconditions for target items in a *controller configuration* and *device* variables.

#### **Preconditions for Importing EtherCAT Slaves**

All of the following conditions must be met to import EtherCAT slaves in the Sysmac Studio.

- In an EPLAN Electric P8 project, the EtherCAT slaves are supported by the connector function. Refer to 2-1-2 EtherCAT Slaves on page 2-2 for the EtherCAT slave models supported by the connector function.
- In the EPLAN Electric P8 project, the component data and project settings for the EtherCAT slaves
  meet the rules described in 3-2-2 EtherCAT Slaves on page 3-3 and 3-3-2 EtherCAT Slaves on
  page 3-8.

#### **Preconditions for Importing an NX Unit Configuration**

All of the following conditions must be met to import an NX Unit configuration with the Sysmac Studio.

- In an EPLAN Electric P8 project, the NX Unit configuration consists of only Units supported by the connector function. Refer to 2-1-3 NX Units on page 2-4 for the NX Unit models supported by the connector function.
- In the EPLAN Electric P8 project, the component data and project settings for the NX Units meet the rules described in 3-2-3 NX Units on page 3-6 and 3-3-3 NX Units on page 3-10.

#### **Preconditions for Importing a CJ-series Unit Configuration**

All of the following conditions must be met to import a CJ-series Unit configuration with the Sysmac Studio.

- In an EPLAN Electric P8 project, the CJ-series Unit configuration consists of only Units supported by the connector function. Refer to 2-1-4 CJ-series Units on page 2-6 for the CJ-series Unit models supported by the connector function.
- In the EPLAN Electric P8 project, the component data and project settings for the CJ-series Units
  meet the rules described in 3-2-4 CJ-series Units on page 3-6 and 3-3-4 CJ-series Units on page
  3-12.

#### **Preconditions for Importing Device Variables**

All of the following conditions must be met to import device variables in the Sysmac Studio.

- In an EPLAN Electric P8 project, models and I/O ports that support the connector function for device variables are used. Refer to 2-1-5 Device Variables on page 2-7 for details.
- In the EPLAN Electric P8 project, component data and project settings for the device variables meet the rules described in *3-2-5 Device Variables* on page 3-7 and *3-3-5 Device Variables* on page 3-14.

# 2-3 Flow of Development with the Sysmac Studio/EPLAN Electric P8 Connector Function

This section describes three usage examples and the workflows in development using the connector function.

| Usage example            | Description                                           | Reference                    |
|--------------------------|-------------------------------------------------------|------------------------------|
| Generating a Control     | Create a new project in the Sysmac Studio based on    | 2-3-1 Generating a Con-      |
| Project from Electrical  | electrical drawing data created on EPLAN Electric P8. | trol Project from Electrical |
| Drawing Data             |                                                       | Drawing Data on page         |
|                          |                                                       | 2-10                         |
| Correcting Device Varia- | After creating a control project in the Sysmac Studio | 2-3-2 Correcting Device      |
| ble Assignments          | based on electrical drawing data, apply the changes   | Variable Assignments on      |
|                          | made to device variable assignments in EPLAN Elec-    | page 2-11                    |
|                          | tric P8 to the Sysmac Studio project.                 |                              |
| Correcting Device Varia- | After creating a control project in the Sysmac Studio | 2-3-3 Correcting Device      |
| ble Comments             | based on electrical drawing data, apply the changes   | Variable Comments on         |
|                          | made to device variable comments in EPLAN Electric    | page 2-11                    |
|                          | P8 to the Sysmac Studio project.                      |                              |

#### 2-3-1 Generating a Control Project from Electrical Drawing Data

**1** Create a new project in EPLAN Electric P8.

| What to do                                                   | Description                                           | Reference                                                           |
|--------------------------------------------------------------|-------------------------------------------------------|---------------------------------------------------------------------|
| Creating a project                                           | Create an electrical drawing project.                 | Refer to the Help page <sup>*1</sup> in the EPLAN official website. |
| Setting up the controller configuration and device variables | Configure the settings to use the connector function. | Section 3 Setting EPLAN Electric P8 on page 3-1                     |

<sup>\*1.</sup> Refer to *Welcome to the EPLAN Help System* (https://www.eplan.help/en-us/Infoportal/Content/Plattform/2022/Content/htm/EPLAN\_Help\_k\_start.htm).

**2** Export the controller configuration and device variables from EPLAN Electric P8 to an AML file.

| What to do             | Description                      | Reference                          |
|------------------------|----------------------------------|------------------------------------|
| Exporting the AML file | Export the AML file used for the | 3-4 Setting the AML File Export on |
|                        | connector function.              | page 3-15                          |

**3** Import the AML file to the Sysmac Studio.

| What to do                                                        | Description                                                                                                    | Reference                                                       |
|-------------------------------------------------------------------|----------------------------------------------------------------------------------------------------|-----------------------------------------------------------------|
| Creating a new project                                            | Create a new project with the target CPU Unit model and version.                                                                 | Refer to the Sysmac Studio Version 1 Operation Manual (Cat. No. |
| Importing the AML file                                            | Import the controller configuration and device variables using the controller configuration and device variable import function. | W504).                                                          |
| Performing the Configura-<br>tions and Setup and pro-<br>gramming | Start designing the control system.                                                                                              |                                                                 |

#### 2-3-2 Correcting Device Variable Assignments

Perform the following procedure after completing Creating a Project.

1 Correct device variable assignments in EPLAN Electric P8.

| What to do             | Description                                                                                                    | Reference                                       |
|------------------------|----------------------------------------------------------------------------------------------------|-------------------------------------------------|
| Correcting the project | Correct device variable assignments in the electrical drawing project. (For example, swap the device variables assigned to two I/O terminals.) | Section 3 Setting EPLAN Electric P8 on page 3-1 |

f 2 Export the controller configuration and device variables from EPLAN Electric P8 to an AML file.

| What to do             | Description                      | Reference                          |
|------------------------|----------------------------------|------------------------------------|
| Exporting the AML file | Export the AML file used for the | 3-4 Setting the AML File Export on |
|                        | connector function.              | page 3-15                          |

**3** Import the AML file to the Sysmac Studio.

| What to do             | Description                                                                      | Reference                                                                    |
|------------------------|----------------------------------------------------------------------------------|------------------------------------------------------------------------------|
| Importing the AML file | Changes in device variables will be merged through importing device variables.   | Refer to the Sysmac Studio Version<br>1 Operation Manual (Cat. No.<br>W504). |
| Checking the program   | Check if the changed device variable assignments have any impact on the program. |                                                                              |

#### 2-3-3 Correcting Device Variable Comments

Perform the following procedure after completing Creating a Project.

1 Correct device variable comments in EPLAN Electric P8.

| What to do             | Description                        | Reference                        |
|------------------------|------------------------------------|----------------------------------|
| Correcting the project | Change device variable comments    | Section 3 Setting EPLAN Electric |
|                        | in the electrical drawing project. | <i>P8</i> on page 3-1            |

**2** Export the controller configuration and device variables from EPLAN Electric P8 to an AML file.

| What to do             | Description                      | Reference                          |
|------------------------|----------------------------------|------------------------------------|
| Exporting the AML file | Export the AML file used for the | 3-4 Setting the AML File Export on |
|                        | connector function.              | page 3-15                          |

**3** Import the AML file to the Sysmac Studio.

| What to do             | Description                          | Reference                          |
|------------------------|--------------------------------------|------------------------------------|
| Importing the AML file | Import the AML file with the option  | Refer to the Sysmac Studio Version |
|                        | "Import variable comments"           | 1 Operation Manual (Cat. No.       |
|                        | checked while importing device vari- | W504).                             |
|                        | ables.                               |                                    |

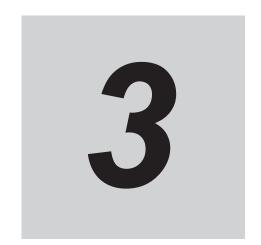

# **Setting EPLAN Electric P8**

This section provides information on setting component data, setting the project, and setting the AML file export in EPLAN Electric P8, which are necessary to use the connector function.

| 3-1 | Unde           | rstanding the EPLAN Electric P8 Setting Items | 3-2          |
|-----|----------------|-----------------------------------------------|--------------|
| 3-2 | Settir         | ng Component Data                             | 3-3          |
|     | 3-2-1          | CPU Units                                     |              |
|     | 3-2-2          | EtherCAT Slaves                               |              |
|     | 3-2-3          | NX Units                                      | 3-6          |
|     | 3-2-4          | CJ-series Units                               |              |
|     | 3-2-5          | Device Variables                              |              |
| 3-3 | Settir         | ng the Project                                | 3-8          |
|     | 3-3-1          | CPU Units                                     |              |
|     | 3-3-2          | EtherCAT Slaves                               |              |
|     | 3-3-3          | NIV 11-: 4-                                   | 2 10         |
|     | ა-ა-ა          | NX Units                                      |              |
|     | 3-3-3<br>3-3-4 | NX Units                                      |              |
|     |                |                                               | 3-12         |
|     | 3-3-4          | CJ-series Units                               | 3-12<br>3-14 |

# 3-1 Understanding the EPLAN Electric P8 Setting Items

This section describes the setting items and rules for component data and projects in EPLAN Electric P8, which are necessary to use the connector function.

Enter the setting values of each property item in EPLAN Electric P8 as described in the *Setting value* column of the table.

#### Device Name

Set the device as follows.

| ID | Property name | Setting value |
|----|---------------|---------------|
| ID | Property name | Setting value |

| Item          | Description                                                       |  |
|---------------|-------------------------------------------------------------------|--|
| Device name   | Indicates the device name displayed in EPLAN Electric P8.         |  |
| ID            | Indicates the property ID displayed in EPLAN Electric P8.         |  |
| Property name | Indicates the property name displayed in EPLAN Electric P8.       |  |
| Setting value | Indicates the value to set for the property in EPLAN Electric P8. |  |

### 3-2 Setting Component Data

This section describes, for each target data, the setting rules for component data in EPLAN Electric P8, which are necessary for the connector function.

For OMRON devices that support the connector function, EPLAN Data Portal provides component data that complies with the rules (component data last updated in June 2022 or later).

#### 3-2-1 CPU Units

Set the component data for CPU Units as follows.

#### PLC Box

Set the PLC box as follows.

| ID    | Property name              | Setting value              |
|-------|----------------------------|----------------------------|
| 20416 | PLC type designation       | Model name of the CPU Unit |
|       |                            | Example: "NJ101-9000"      |
| 20427 | Rack ID                    | 0                          |
| 20167 | CPU                        | Selected.                  |
| 20164 | Bus coupler / head station | Selected.                  |

#### Bus Ports (EtherCAT Ports)

Set the PLC connection points of the built-in EtherCAT port as follows.

| ID    | Property name                       | Setting value                           |
|-------|-------------------------------------|-----------------------------------------|
| 20026 | Function definition                 | Network / bus cable connection, general |
| 20308 | Bus system                          | EtherCAT                                |
| 20447 | Bus interface: Name                 | EtherCAT                                |
| 20310 | Logical network: Bus port is master | Selected.                               |
| 20448 | Bus interface: Main bus port        | Selected.                               |

#### 3-2-2 EtherCAT Slaves

Set the component data for EtherCAT slaves as follows.

### **EtherCAT Slaves (Excluding Junction Slaves)**

#### PLC Box

Set the PLC box as follows.

| ID    | Property name              | Setting value                    |
|-------|----------------------------|----------------------------------|
| 20416 | PLC type designation       | Model name of the EtherCAT slave |
|       |                            | Example: "NX-ECC203"             |
| 20427 | Rack ID                    | 0                                |
| 20167 | CPU                        | Not selected.                    |
| 20164 | Bus coupler / head station | Selected.                        |

#### Bus Ports (EtherCAT Ports)

Set the EtherCAT ports (input ports and output ports) as follows.

| ID    | Property name                       | Setting value                           |
|-------|-------------------------------------|-----------------------------------------|
| 20026 | Function definition                 | Network / bus cable connection, general |
| 20308 | Bus system                          | EtherCAT                                |
| 20447 | Bus interface: Name                 | EtherCAT                                |
| 20310 | Logical network: Bus port is master | Not selected.                           |
| 20448 | Bus interface: Main bus port        | (a): Selected.                          |
|       |                                     | (b): Not selected.                      |

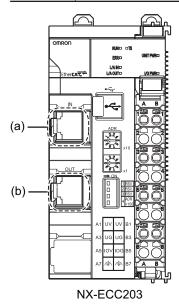

### **Three-port Junction Slaves**

#### PLC Box

Set the PLC box as follows.

| ID    | Property name              | Setting value                               |
|-------|----------------------------|---------------------------------------------|
| 20416 | PLC type designation       | Model name of the three-port junction slave |
|       |                            | Example: "GX-JC03"                          |
| 20427 | Rack ID                    | 0                                           |
| 20167 | CPU                        | Not selected.                               |
| 20164 | Bus coupler / head station | Selected.                                   |

#### Bus Ports (EtherCAT Ports)

Set the EtherCAT ports of three-port junction slave models as follows.

| ID    | Property name                       | Setting value                           |
|-------|-------------------------------------|-----------------------------------------|
| 20026 | Function definition                 | Network / bus cable connection, general |
| 20308 | Bus system                          | EtherCAT                                |
| 20447 | Bus interface: Name                 | EtherCAT                                |
| 20310 | Logical network: Bus port is master | Not selected.                           |

| ID    | Property name                | Setting value      |
|-------|------------------------------|--------------------|
| 20448 | Bus interface: Main bus port | (a): Selected.     |
|       |                              | (b): Not selected. |
|       |                              | (c): Not selected. |

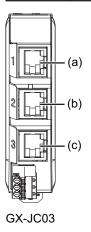

### **Six-port Junction Slaves**

#### PLC Box

Set the PLC box as follows.

| ID    | Property name              | Setting value                             |
|-------|----------------------------|-------------------------------------------|
| 20416 | PLC type designation       | Model name of the six-port junction slave |
|       |                            | Example: "GX-JC06"                        |
| 20427 | Rack ID                    | 0                                         |
| 20167 | CPU                        | Not selected.                             |
| 20164 | Bus coupler / head station | Selected.                                 |

#### Bus Ports (EtherCAT Ports)

Set the PLC connection points for EtherCAT ports of six-port junction slave models as follows.

| ID    | Property name                       | Setting value                           |
|-------|-------------------------------------|-----------------------------------------|
| 20026 | Function definition                 | Network / bus cable connection, general |
| 20308 | Bus system                          | EtherCAT                                |
| 20447 | Bus interface: Name                 | (a): Main device                        |
|       |                                     | (b): Main device                        |
|       |                                     | (c): Main device                        |
|       |                                     | (d): Sub device                         |
|       |                                     | (e): Sub device                         |
|       |                                     | (f): Sub device                         |
| 20310 | Logical network: Bus port is master | Not selected.                           |
| 20448 | Bus interface: Main bus port        | (a): Selected.                          |
|       |                                     | (b): Not selected.                      |
|       |                                     | (c): Not selected.                      |
|       |                                     | (d): Selected.                          |
|       |                                     | (e): Not selected.                      |
|       |                                     | (f): Not selected.                      |

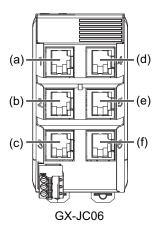

#### **3-2-3** NX Units

Set the component data for NX Units as follows.

### **NX Units (Excluding Safety CPU Units)**

#### PLC Box

Set the PLC box as follows.

| ID    | Property name              | Setting value             |
|-------|----------------------------|---------------------------|
| 20416 | PLC type designation       | Model name of the NX Unit |
|       |                            | Example: "NX-IA3117"      |
| 20427 | Rack ID                    | Blank                     |
| 20167 | CPU                        | Not selected.             |
| 20164 | Bus coupler / head station | Not selected.             |

### **Safety CPU Units**

#### PLC Box

Set the PLC box as follows.

| ID    | Property name              | Setting value                     |
|-------|----------------------------|-----------------------------------|
| 20416 | PLC type designation       | Model name of the Safety CPU Unit |
|       |                            | Example: "NX-SL3500"              |
| 20427 | Rack ID                    | Blank                             |
| 20167 | CPU                        | Selected.                         |
| 20164 | Bus coupler / head station | Not selected.                     |

#### 3-2-4 CJ-series Units

Set the component data for CJ-series Units as follows.

### **CJ-series Units (Excluding I/O Interface Units)**

#### PLC Box

Set the PLC box as follows.

| ID    | Property name              | Setting value                    |
|-------|----------------------------|----------------------------------|
| 20416 | PLC type designation       | Model name of the CJ-series Unit |
|       |                            | Example: "CJ1W-AD042"            |
| 20427 | Rack ID                    | Blank                            |
| 20167 | CPU                        | Not selected.                    |
| 20164 | Bus coupler / head station | Not selected.                    |

### I/O Interface Unit CJ1W-II101

#### PLC Box

Set the PLC box as follows.

| ID    | Property name              | Setting value |
|-------|----------------------------|---------------|
| 20416 | PLC type designation       | CJ1W-II101    |
| 20167 | CPU                        | Not selected. |
| 20164 | Bus coupler / head station | Selected.     |

#### 3-2-5 Device Variables

Set the component data for models that support the connector function for device variables as follows.

#### PLC Connection Points (I/O Ports)

Set the PLC connection points according to the instructions of the following *IEC 62714 AutomationML I/O Device Port Map Information*.

| Name                       | Reference          | File storage location                                      |
|----------------------------|--------------------|------------------------------------------------------------|
| IEC 62714 AutomationML     | AmIIODevicePortMa- | Help folder under the installation folder of the Sysmac    |
| I/O Device Port Map Infor- | pInformation.html  | Studio                                                     |
| mation                     |                    | Default location C:\Program Files\OMRON\Sysmac Studio\Help |

### 3-3 Setting the Project

This section describes, for each target data, the setting rules for an EPLAN Electric P8 project, which are necessary to use the connector function.

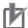

#### **Precautions for Correct Use**

Make settings of the PLC box in the PLC box whose *ID: 20122 Main function* check box is checked. Otherwise, the AML file may not be output as created on the project and the data link may fail.

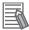

#### **Additional Information**

It is recommended to arrange component data in each page as follows according to the recommended settings of EPLAN Electric P8.

- In the Schematic single-line page, arrange the component data of the EtherCAT configuration or the CPU and Expansion Racks configuration, and perform wiring.
- In the Overview page, arrange the component data of the CPU and Expansion Racks configuration or the Slave Terminal configuration.
- In the Schematic multi-line page, set the data of device variables or device variable comments.

It is possible to run the connector function without arranging component data in each page if the conditions described in 2-2 Preconditions for the Sysmac Studio/EPLAN Electric P8 Connector Function on page 2-8 are met.

#### 3-3-1 CPU Units

Set the component data for CPU Units as follows.

#### PLC Box

Set the PLC box as follows.

| ID      | Property name         | Setting value                                                                                              |
|---------|-----------------------|----------------------------------------------------------------------------------------------------|
| 20161   | Configuration project | Any name in a format that meets the EPLAN specification constraints                                        |
| 20408   | Station ID            | Any name in a format that meets the EPLAN specification constraints                                        |
| 20253 1 | CPU: Name [1]         | {Name entered in "Configuration project"}.{Name entered in "Station ID"}.{Single-byte number of 1 or more} |

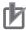

#### **Precautions for Correct Use**

Do not set the same name in *Configuration project* for more than one CPU Unit in a project. This will result in the AML file containing multiple CPU Units and make it impossible to start the connector function.

#### 3-3-2 EtherCAT Slaves

Set the component data for EtherCAT slaves as follows.

### **EtherCAT Slaves (Excluding Six-port Junction Slaves)**

#### PLC Box

Set the PLC box as follows.

| ID      | Property name         | Setting value                                                                                                    |
|---------|-----------------------|----------------------------------------------------------------------------------------------------|
| 20161   | Configuration project | Same value as "Configuration project" of the CPU Unit                                                                                                    |
| 20408   | Station ID            | Any name in a format that meets the EPLAN specification constraints and is different from "Station ID" of other component data                                                                                                    |
| 20253 1 | CPU: Name [1]         | Same value as "CPU: Name [1]" of the CPU Unit                                                                                                    |
| 20418   | Version               | Revision of the EtherCAT slave (This must be a version that exists in the Sysmac Studio and a single-byte number that contains periods as the delimiter.)  If blank, the component data will be imported with the latest version. |

#### Bus Ports (EtherCAT Ports)

Set EtherCAT ports (input ports) as follows.

| ID    | Property name              | Setting value                                               |
|-------|----------------------------|-------------------------------------------------------------|
| 20311 | Physical network: Bus ID / | (a): EtherCAT node address (Set a single-byte number within |
|       | item number                | the node address range of the CPU Unit that can be set.)    |

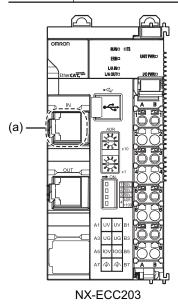

#### **Precautions for Correct Use**

To import EtherCAT slaves, you need to set this as follows.

- Place the EtherCAT slaves in the Schematic single-line page.
- · Set the node addresses so that they do not conflict with other slaves.

### **Six-port Junction Slaves**

#### PLC Box

Set the PLC box as follows.

| ID      | Property name         | Setting value                                                                                                    |
|---------|-----------------------|----------------------------------------------------------------------------------------------------|
| 20161   | Configuration project | Same value as "Configuration project" of the CPU Unit                                                                                                    |
| 20408   | Station ID            | Any name in a format that meets the EPLAN specification constraints and is different from "Station ID" of other component data                                                                                                    |
| 20253 1 | CPU: Name [1]         | Same value as "CPU: Name [1]" of the CPU Unit                                                                                                    |
| 20418   | Version               | Revision of the EtherCAT slave (This must be a version that exists in the Sysmac Studio and a single-byte number that contains periods as the delimiter.)  If blank, the component data will be imported with the latest version. |

#### Bus Ports (EtherCAT Ports)

Set the EtherCAT ports as follows.

| ID    | Property name              | Setting value                                                  |
|-------|----------------------------|----------------------------------------------------------------|
| 20311 | Physical network: Bus ID / | (a): Node address on the input, X2, or X3 side (Set a single-  |
|       | item number                | byte number within the node address range of the CPU Unit      |
|       |                            | that can be set.)                                              |
|       |                            | (b): Node address on the X4, X5, or X6 side (Set a single-byte |
|       |                            | number within the node address range of the CPU Unit that      |
|       |                            | can be set.)                                                   |

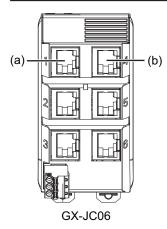

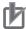

#### **Precautions for Correct Use**

To import EtherCAT slaves, you need to set this as follows.

- Place the EtherCAT slaves in the Schematic single-line page.
- · Set the node addresses so that they do not conflict with other slaves.

#### 3-3-3 **NX Units**

Set the component data for NX Units as follows.

### **NX Units in a CPU Rack Configuration**

#### PLC Box

Set the PLC box as follows.

| ID      | Property name                 | Setting value                                                                                                    |
|---------|-------------------------------|----------------------------------------------------------------------------------------------------|
| 20161   | Configuration project         | Same value as "Configuration project" of the CPU Unit                                                                                                    |
| 20408   | Station ID                    | Same value as "Station ID" of the CPU Unit                                                                                                    |
| 20427   | Rack ID                       | Blank                                                                                                    |
| 20410   | PLC card is placed on rack ID | Same value as "Rack ID" of the CPU Unit                                                                                                    |
| 20411   | Position (slot / module)      | NX Unit number (This must be a single-byte number.)                                                                                                    |
| 20253 1 | CPU: Name [1]                 | Same value as "CPU: Name [1]" of the CPU Unit*1                                                                                                    |
| 20418   | Version                       | Unit version (This must be a version that exists in the Sysmac Studio and a single-byte number that contains periods as the delimiter.)  If blank, the component data will be imported with the latest version. |

<sup>\*1.</sup> For Safety CPU Units, Safety Digital Input Units, and Safety Digital Output Units, leave the properties blank.

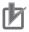

#### **Precautions for Correct Use**

To import an NX Unit configuration, you need to set this as follows.

- Set NX Unit numbers so that they do not conflict in the CPU Rack configuration.
- Set NX Unit numbers so that they are sequential numbers that start from 1.

### **NX Units in a Slave Terminal Configuration**

#### PLC Box

Set the PLC box as follows.

| ID      | Property name                 | Setting value                                                                                                    |
|---------|-------------------------------|----------------------------------------------------------------------------------------------------|
| 20161   | Configuration project         | Same value as "Configuration project" of the CPU Unit                                                                                                    |
| 20408   | Station ID                    | Same value as "Station ID" of the EtherCAT Coupler Unit to which the NX Unit belongs                                                                                                    |
| 20427   | Rack ID                       | Blank                                                                                                    |
| 20410   | PLC card is placed on rack ID | Same value as "Rack ID" of the EtherCAT Coupler Unit                                                                                                    |
| 20411   | Position (slot / module)      | NX Unit number (This must be a single-byte number.)                                                                                                    |
| 20253 1 | CPU: Name [1]                 | Same value as "CPU: Name [1]" of the CPU Unit <sup>*1</sup>                                                                                                    |
| 20418   | Version                       | Unit version (This must be a version that exists in the Sysmac Studio and a single-byte number that contains periods as the delimiter.)  If blank, the component data will be imported with the latest version. |

<sup>\*1.</sup> For Safety CPU Units, Safety Digital Input Units, and Safety Digital Output Units, leave the properties blank.

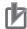

#### **Precautions for Correct Use**

To import an NX Unit configuration, you need to set this as follows.

- Set NX Unit numbers so that they do not conflict in the Slave Terminal configuration.
- Set NX Unit numbers so that they are sequential numbers that start from 1.

#### 3-3-4 CJ-series Units

Set the component data for CJ-series Units as follows.

# CJ-series Units in a CPU Rack Configuration (Excluding I/O Control Units)

#### PLC Box

Set the PLC box as follows.

| ID      | Property name                 | Setting value                                                                                                    |  |
|---------|-------------------------------|----------------------------------------------------------------------------------------------------|--|
| 20161   | Configuration project         | Same value as "Configuration project" of the CPU Unit                                                                                                    |  |
| 20408   | Station ID                    | Same value as "Station ID" of the CPU Unit                                                                                                    |  |
| 20427   | Rack ID                       | Blank                                                                                                    |  |
| 20410   | PLC card is placed on rack ID | Same value as "Rack ID" of the CPU Unit                                                                                                    |  |
| 20411   | Position (slot / module)      | Slot number                                                                                                    |  |
| 20253 1 | CPU: Name [1]                 | Same value as "CPU: Name [1]" of the CPU Unit                                                                                                    |  |
| 20418   | Version                       | Version (This must be a version that exists in the Sysmac Studio and a single-byte number that contains periods as the delimiter. To specify the version of a Unit whose version is indicated as "" on the Sysmac Studio, set "" or "0.0".)  If blank, the component data will be imported with the latest version. |  |

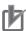

#### **Precautions for Correct Use**

To import a CJ-series Unit configuration, you need to set this as follows.

- Set slot numbers so that they do not conflict in the CPU Rack configuration.
- Set slot numbers so that they are sequential numbers that start from 0.
- Set slot numbers so that they are not more than the maximum unit number of the CPU Rack for NJ-series CPU Units.

#### I/O Control Unit CJ1W-IC101

#### PLC Box

Leave all the setting values of the PLC box blank.

| ID    | Property name                 | Setting value |
|-------|-------------------------------|---------------|
| 20161 | Configuration project         | Blank         |
| 20408 | Station ID                    | Blank         |
| 20427 | Rack ID                       | Blank         |
| 20410 | PLC card is placed on rack ID | Blank         |
| 20411 | Position (slot / module)      | Blank         |

| ID      | Property name | Setting value |
|---------|---------------|---------------|
| 20253 1 | CPU: Name [1] | Blank         |

### I/O Interface Unit CJ1W-II101

#### PLC Box

Set the PLC box setting values as follows.

| ID      | Property name                 | Setting value                                         |
|---------|-------------------------------|-------------------------------------------------------|
| 20161   | Configuration project         | Same value as "Configuration project" of the CPU Unit |
| 20408   | Station ID                    | Same value as "Station ID" of the CPU Unit            |
| 20427   | Rack ID                       | Rack number                                           |
| 20410   | PLC card is placed on rack ID | Blank                                                 |
| 20411   | Position (slot / module)      | Blank                                                 |
| 20253 1 | CPU: Name [1]                 | Same value as "CPU: Name [1]" of the CPU Unit         |

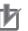

#### **Precautions for Correct Use**

To import a CJ-series Unit configuration, you need to set this as follows.

- Set rack numbers so that they are sequential numbers that start from 1.
- Set not more than three CJ1W-II101 Units for one CPU Unit.

# CJ-series Units in an Expansion Rack Configuration (Excluding I/O Interface Units)

#### PLC Box

Set the PLC box setting values as follows.

| ID      | Property name                 | Setting value                                                                                                    |  |
|---------|-------------------------------|----------------------------------------------------------------------------------------------------|--|
| 20161   | Configuration project         | Same value as "Configuration project" of the CPU Unit                                                                                                    |  |
| 20408   | Station ID                    | Same value as "Station ID" of the CPU Unit                                                                                                    |  |
| 20427   | Rack ID                       | Blank                                                                                                    |  |
| 20410   | PLC card is placed on rack ID | Same value as "Rack ID" of the CJ1W-II101 to which the CJ-series Unit belongs                                                                                                    |  |
| 20411   | Position (slot / module)      | Slot number                                                                                                    |  |
| 20253 1 | CPU: Name [1]                 | Same value as "CPU: Name [1]" of the CPU Unit                                                                                                    |  |
| 20418   | Version                       | Version (This must be a version that exists in the Sysmac Studio and a single-byte number that contains periods as the delimiter. To specify the version of a Unit whose version is indicated as "" on the Sysmac Studio, set "" or "0.0".) If blank, the component data will be imported with the latest version. |  |

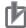

#### **Precautions for Correct Use**

To import a CJ-series Unit configuration, you need to set this as follows.

- Set slot numbers so that they do not conflict in the Expansion Rack configuration.
- Set slot numbers so that they are sequential numbers that start from 0.
- Set slot numbers so that they are not more than the maximum unit number of the CPU Rack for NJ-series CPU Units.

#### 3-3-5 Device Variables

Set the component data for models that support the connector function for device variables as follows.

#### PLC Connection Points

Set the target I/O ports as follows.

| ID    | Property name    | Setting value           |
|-------|------------------|-------------------------|
| 20402 | Symbolic address | Device variable name    |
| 20011 | Function text    | Device variable comment |

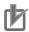

#### **Precautions for Correct Use**

If the device variable name does not observe the Sysmac Studio naming rules, the following
error message will be displayed. Name it according to the naming rules given in the message. If you do not observe the naming rules, you will need to correct the component data
due to a global variable name error after importing it into the Sysmac Studio.

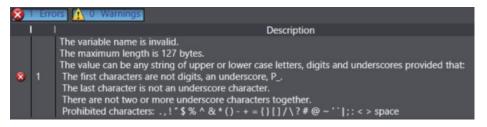

- To enter a device variable comment, you need to set the device variable name.
- Set device variable names so that they do not conflict in the controller configuration. Device variables with conflicting variable names will not be imported.
- When ID: 20438 Deactivated I/O connection point is selected, device variables will not be imported to the Sysmac Studio even if their device variable names and device variable comments are entered.

### 3-3-6 Power Supply Units

#### PLC Box

Leave all the setting values of the PLC box blank.

| ID      | Property name                 | Setting value |
|---------|-------------------------------|---------------|
| 20161   | Configuration project         | Blank         |
| 20408   | Station ID                    | Blank         |
| 20427   | Rack ID                       | Blank         |
| 20410   | PLC card is placed on rack ID | Blank         |
| 20411   | Position (slot / module)      | Blank         |
| 20253 1 | CPU: Name [1]                 | Blank         |

### 3-4 Setting the AML File Export

This section provides information on setting the AML file export.

To set the AML file export, from the **File** menu of EPLAN Electric P8, select **Export** – **Project data** – **PLC data** to open the **Export PLC data** dialog box<sup>\*1</sup>.

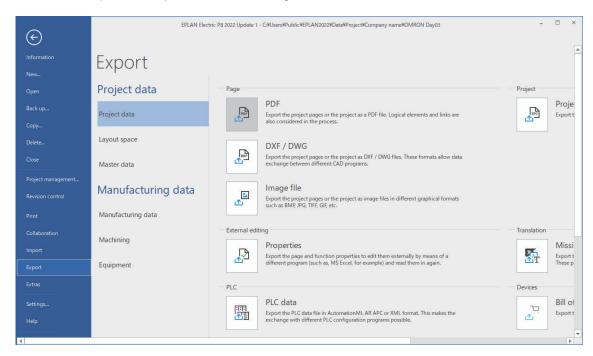

\*1. When a menu bar compatible with EPLAN Electric P8 version 2.9 or earlier is displayed, the dialog box can also be displayed from **Project data** – **PLC** – **Export data** on the menu bar.

To export the controller configuration and device variables from EPLAN Electric P8 to an AML file, be sure to follow the setting instructions below.

| Item                      | Setting                                                                                                    |  |  |
|---------------------------|----------------------------------------------------------------------------------------------------|--|--|
| Configuration project     | Select the same value as the Configuration project of the target CPU                                                                   |  |  |
|                           | Unit.                                                                                                    |  |  |
| Language                  | Select the language of the device variable comments to connect.                                                                        |  |  |
| PLC configuration program | Select EPLAN Electric P8                                                                                                    |  |  |
| Format of export file     | Select AutomationML AR APC V1.2.0.                                                                                                    |  |  |
| Options                   | Click the <b>Options</b> button to open the <b>Settings: AutomationML AR APC export</b> dialog box, and then set the items as follows. |  |  |
|                           | Export port-specific interconnection: Not selected                                                                                     |  |  |
|                           | Export accessories: Selected                                                                                                    |  |  |
|                           | Export drives: Not selected                                                                                                    |  |  |
|                           | Export device-specific configuration values: Selected                                                                                  |  |  |

Note: Do not use this document to operate the Unit.

#### **OMRON Corporation** Industrial Automation Company

Kyoto, JAPAN Contact : www.ia.omron.com

#### Regional Headquarters

#### OMRON EUROPE B.V.

Wegalaan 67-69, 2132 JD Hoofddorp The Netherlands Tel: (31) 2356-81-300 Fax: (31) 2356-81-388

#### OMRON ASIA PACIFIC PTE. LTD.

438B Alexandra Road, #08-01/02 Alexandra Technopark, Singapore 119968 Tel: (65) 6835-3011 Fax: (65) 6835-2711

#### OMRON ELECTRONICS LLC

2895 Greenspoint Parkway, Suite 200 Hoffman Estates, IL 60169 U.S.A. Tel: (1) 847-843-7900 Fax: (1) 847-843-7787

#### OMRON (CHINA) CO., LTD.

Room 2211, Bank of China Tower, 200 Yin Cheng Zhong Road, PuDong New Area, Shanghai, 200120, China Tel: (86) 21-5037-2222 Fax: (86) 21-5037-2200

#### **Authorized Distributor:**

©OMRON Corporation 2022 All Rights Reserved. In the interest of product improvement, specifications are subject to change without notice.